# **Finding Aids: MARC to EAD Conversion Process**

The steps outlined in this document show how to convert a MARCXML file exported from Aleph into an EAD file.

Take note of the Aleph system number for the record. You will need that number to complete this process.

Two requests, available from the *Services* menu in the Aleph cataloging module, must be sent to the MnPALS server. The first request retrieves the bibliographic record. The second request downloads that record into a MARC XML file.

After downloading the MARC XML file from Aleph, the MARCXML file is copied and pasted into an Oxygen XML document, and a transformation scenario changes the file into EAD.

## **1. Retrieve Record Using CCL (ret-03):**

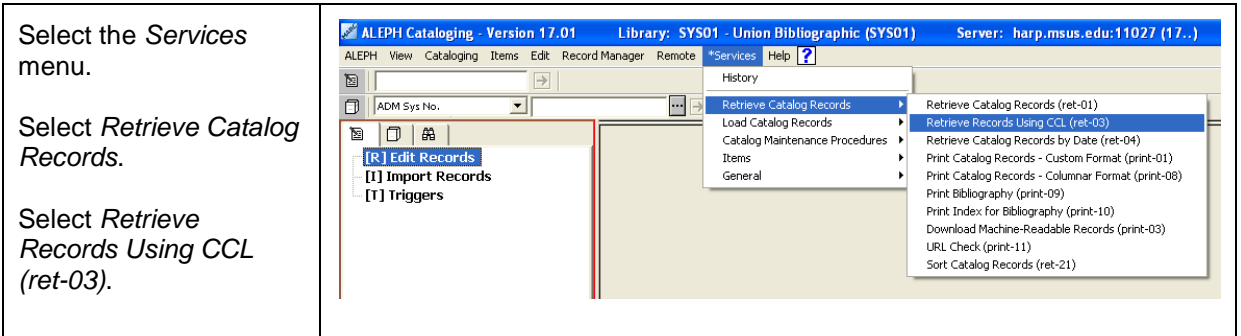

Aleph will open a dialog box. Use the common command language<sup>[1](#page-0-0)</sup> "SYS=[Aleph *System Number]*" to request the specific MARC record you wish.

Complete the retrieval service in the following manner:

<span id="page-0-0"></span> $1$  The key to additional common command language queries is available at: [http://tables.prod20.mnpals.net/u20\\_1/sys01/tab/tab11\\_word.](http://tables.prod20.mnpals.net/u20_1/sys01/tab/tab11_word)

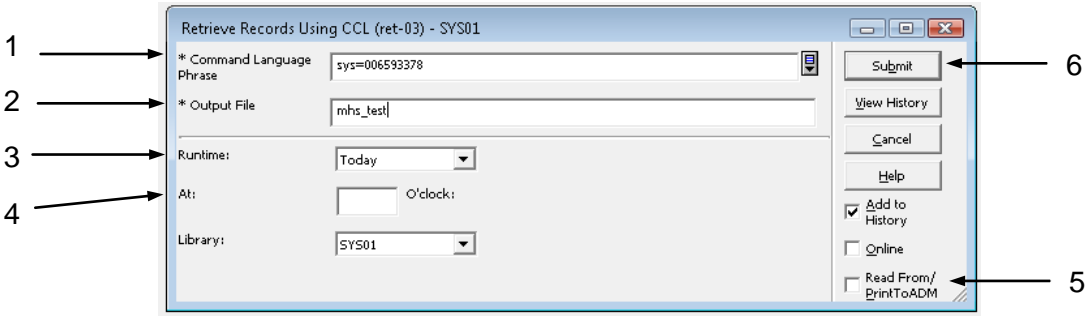

- 1. **Command Language Phrase**: Enter *SYS=Aleph System Number*. Use the specific Aleph System Number for the bibliographic record you want to download.
- 2. **Output File**: Type in a unique filename that is easy for you to remember. Enter the filename in lower case. Do not use any spaces, punctuation marks, or special characters. Underscores and hyphens may be included.
- 3. **Run Time**: Select *Today*. Other choices include *Tomorrow* or *DayAfterTomorrow*.
- 4. **At**: Enter the time when you want your request to be processed. You can express a specific hour from 00 (midnight) to 23 (11 p.m.). Leave the time blank and the server will immediately process your request.
- 5. **Read From/Print to ADM***:* Keep the box unchecked.
- 6. Click *Submit* to send your request to the server.

## **2. Download Machine-Readable Records (print-03)**

This second service uses the output file created in the first service to download the MARC record into a MARCXML file that will be used for the EAD conversion.

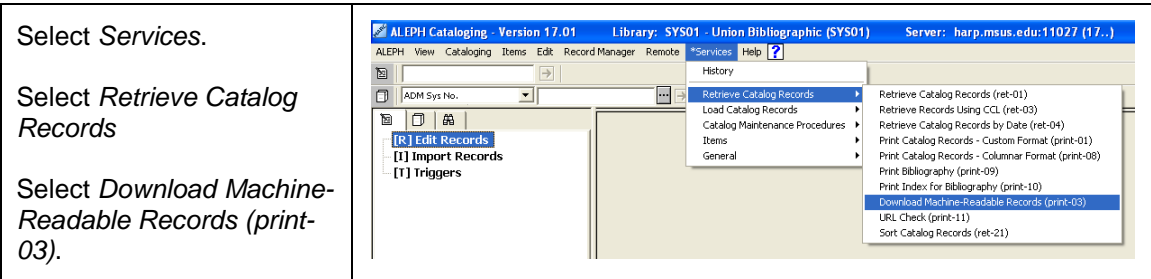

Aleph will open a dialog box that asks you to specify the fields and file format of the bibliographic record you wish to download. Complete the box in the following manner:

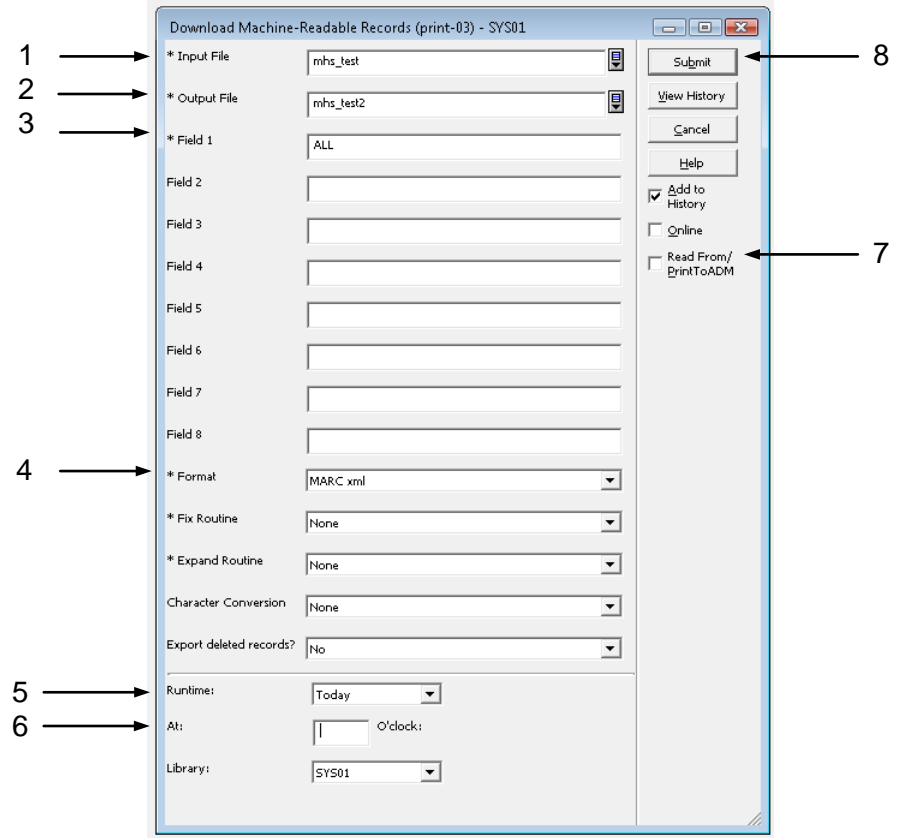

- 1. **Input File**: Enter the same name of the file that you specified as the output file in the first service request.
- 2. **Output File**: Enter another unique file name that is easy to remember (use no spaces and no special characters other than the underscore or hyphen).
- 3 **Field 1**: Enter *ALL.*
- 4. **Format**: Select *MARC XML* for the file format.
- 5. **Run Time**: Select *Today*, *Tomorrow*, or *DayAfterTomorrow*.
- 5. **At**: Leave blank.
- 6. **Read From/Print to ADM***:* Make certain the box unchecked.
- 7. *Submit*.

### **3. Open the Downloaded File**

Open your browser to [http://tables.prod20.mnpals.net/u20\\_1/sys01/scratch/](http://tables.prod20.mnpals.net/u20_1/sys01/scratch/) and fine the file you downloaded.

The scratch directory contains the output files created by the download service. You can also navigate through the MnPALS server by following these steps:

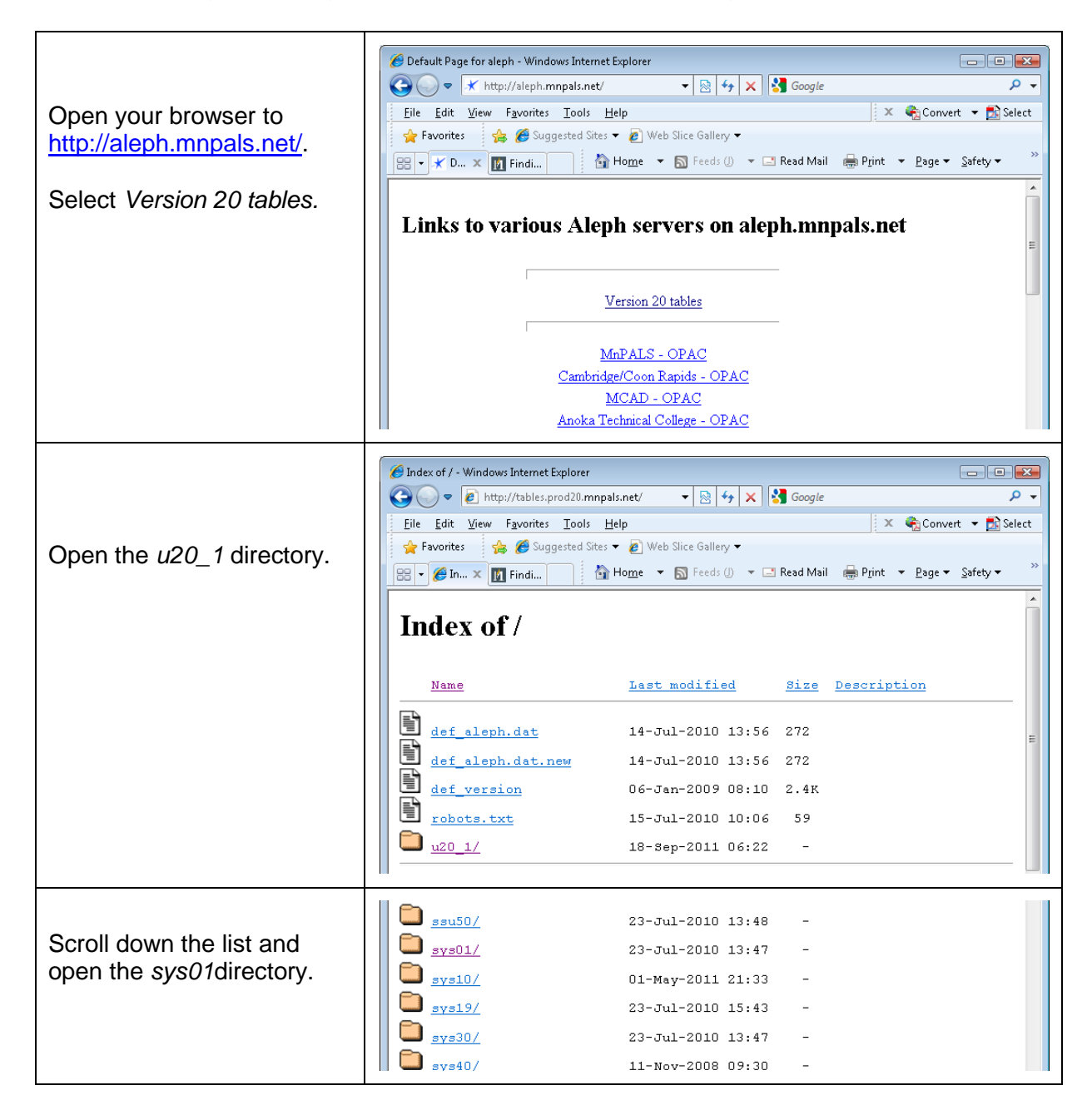

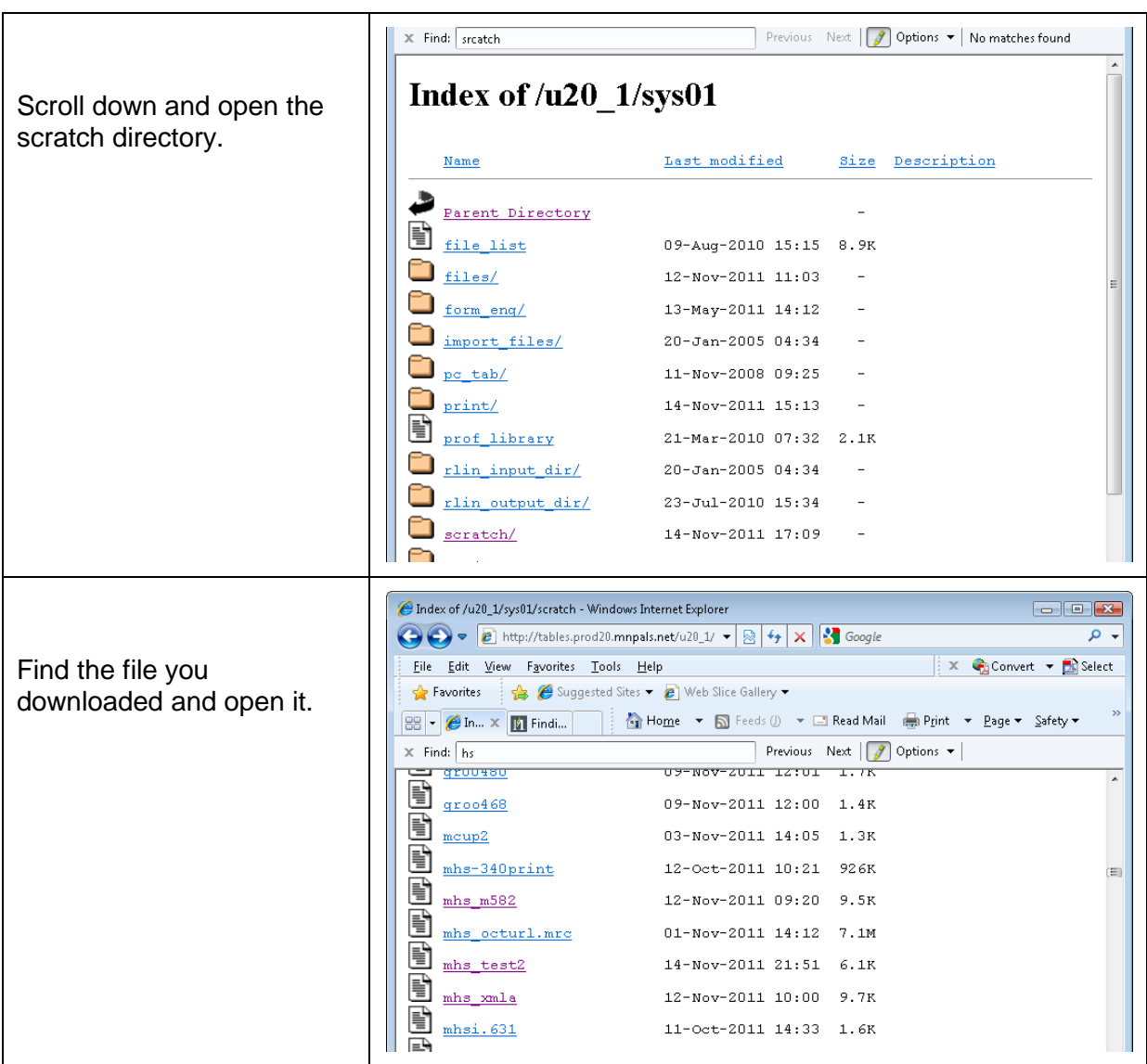

#### **4. Copy and Paste the Downloaded File into Oxygen**

In Firefox, Select all the text (*Ctrl+a*), open Oxygen, and paste the copied text into a new XML document.

Internet Explorer will add collapsing markers that cannot be copied into Oxygen. When using IE, open the downloaded file, select  $View \rightarrow Source$ , and copy the Notepad content, open Oxygen, and paste your clipboard into a new XML document.

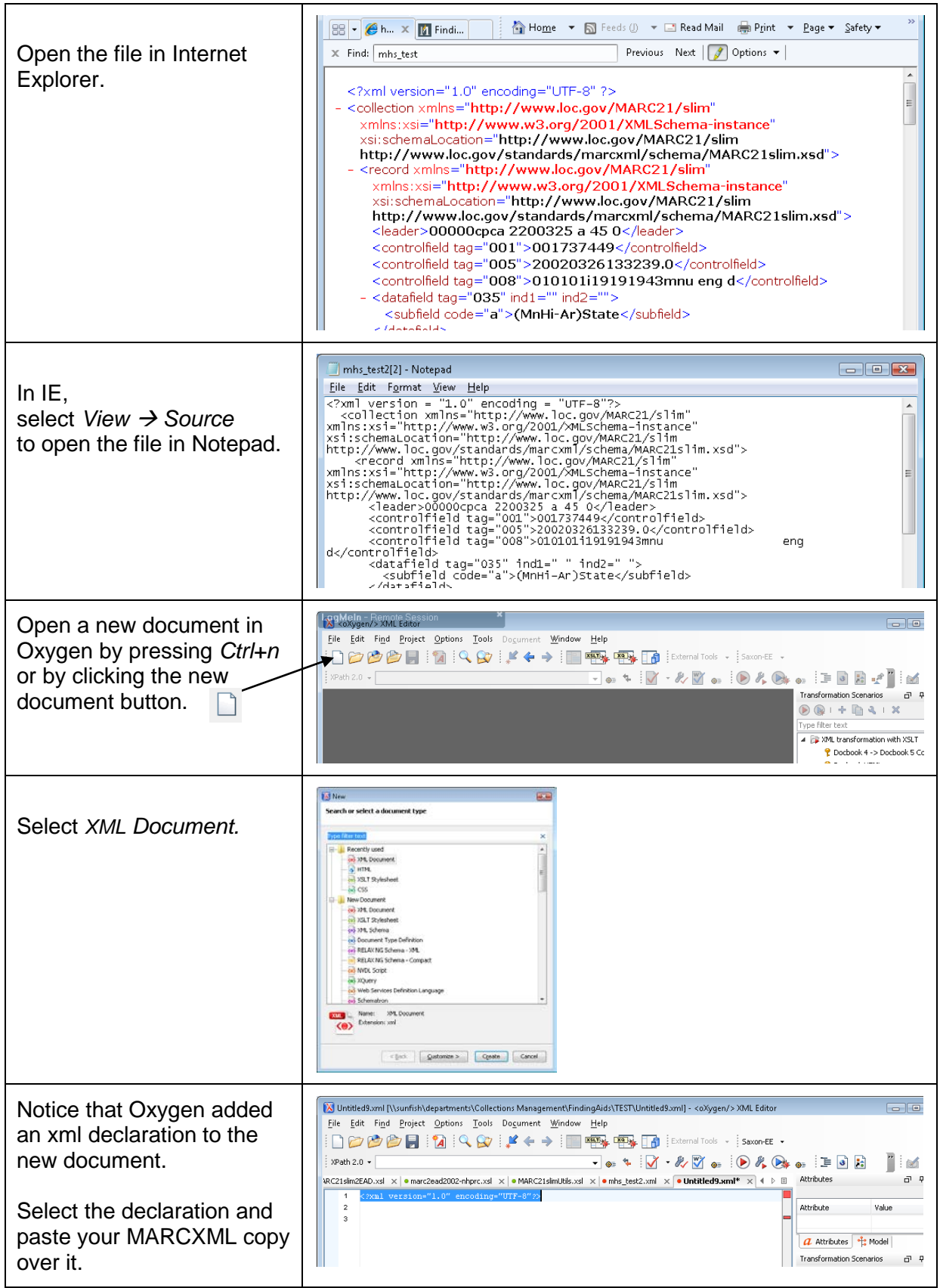

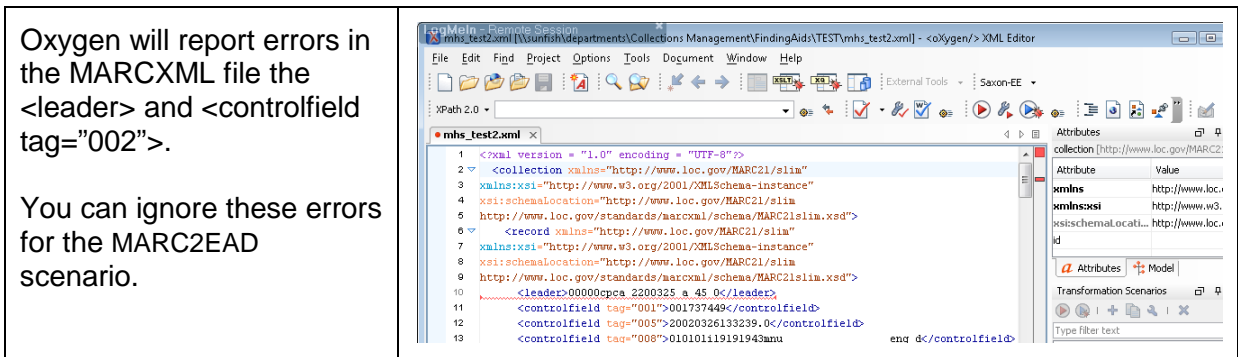

#### **5. Transform MARC XML to EAD XML**

The very first time you use this process, you will need to create a new transformation scenario by completing a set of dialog boxes. Thereafter, Oxygen will remember this scenario unless you remove it.

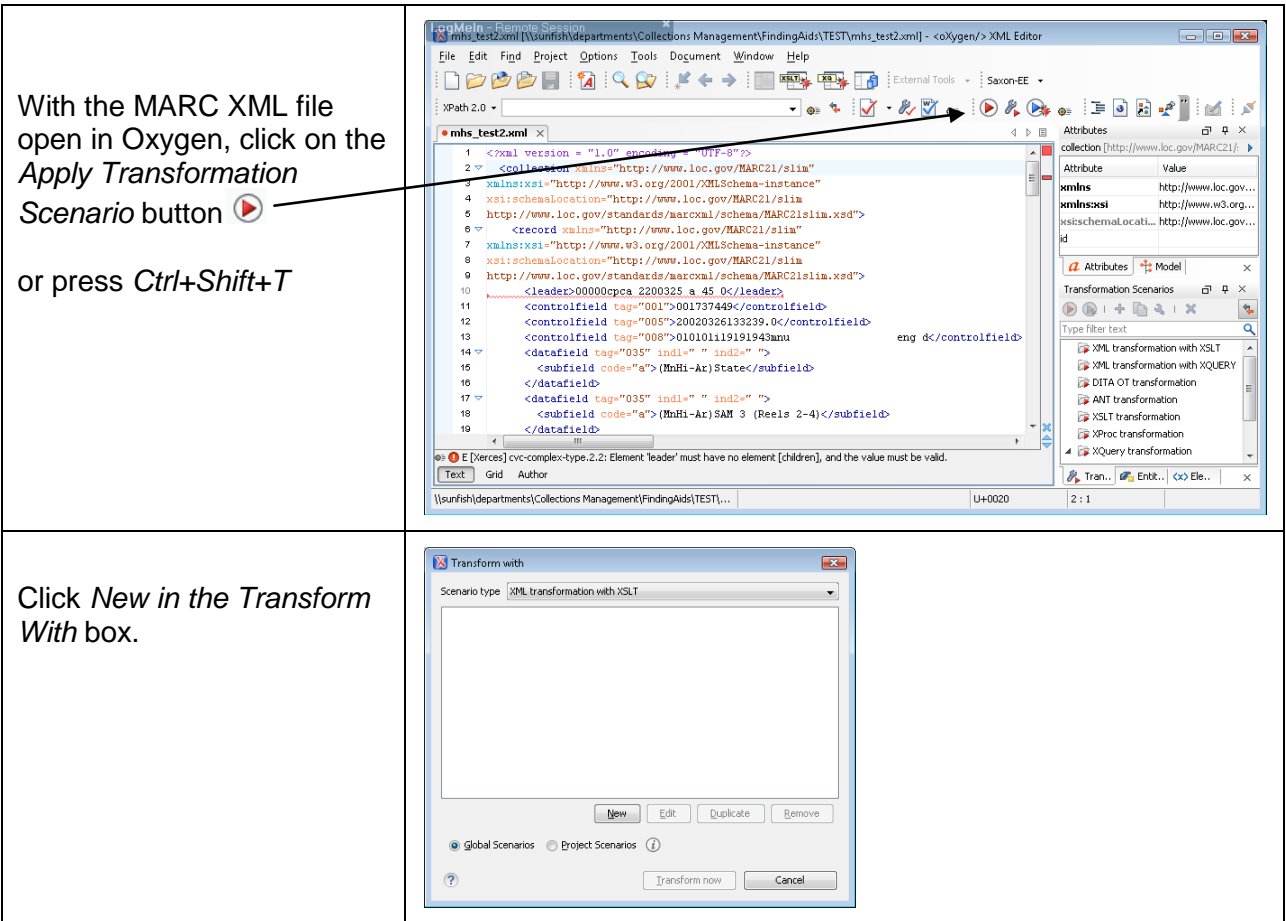

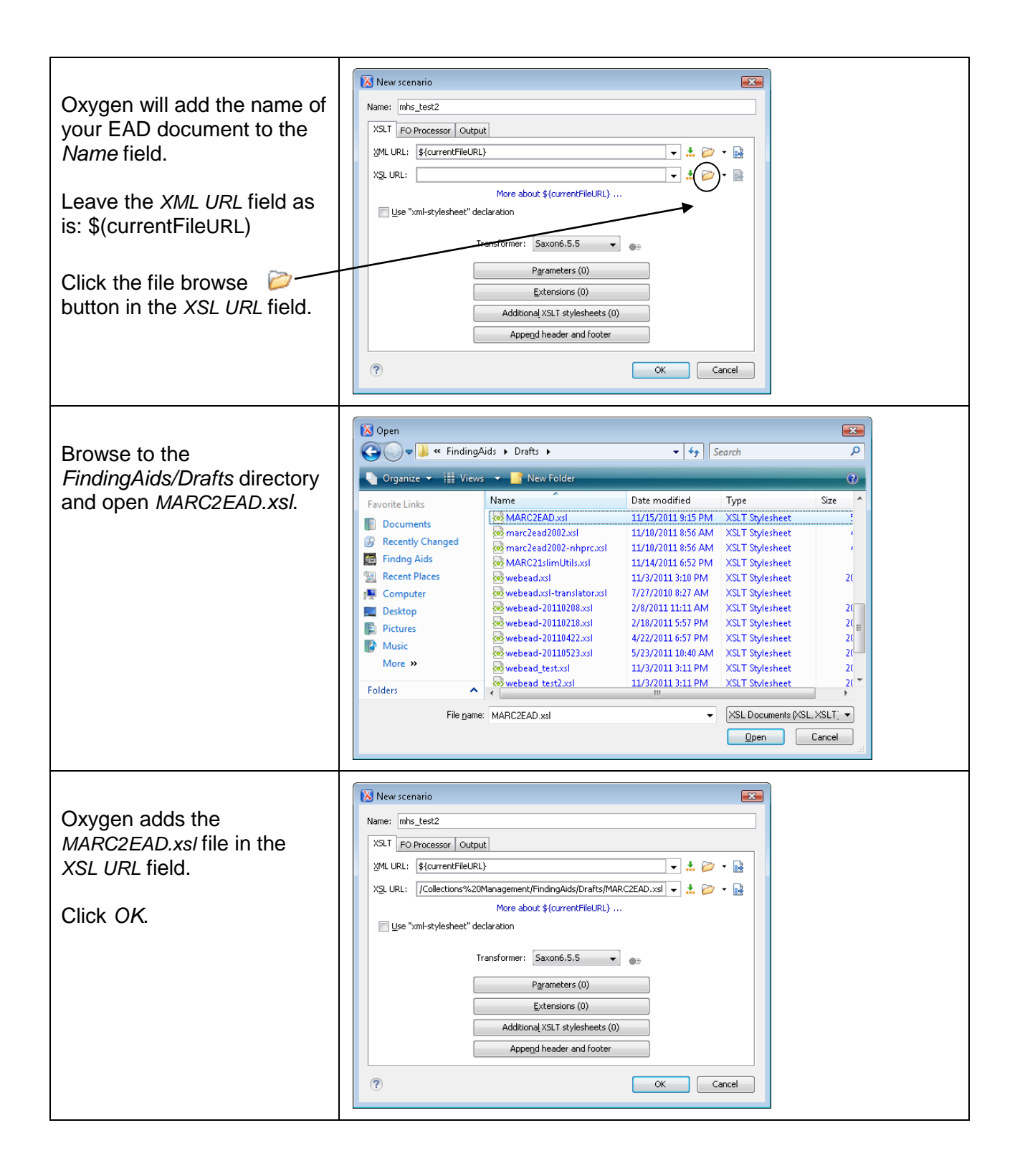

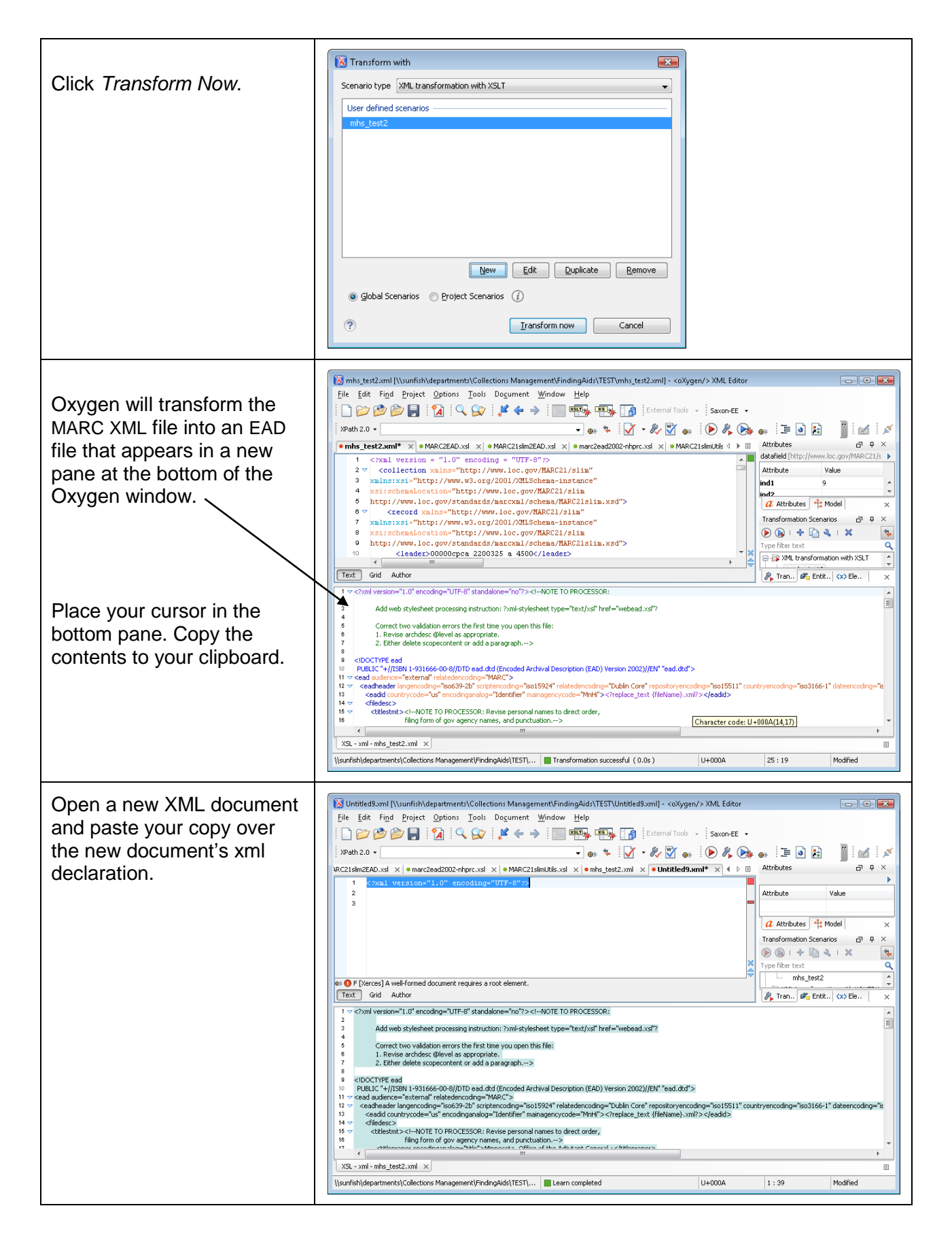

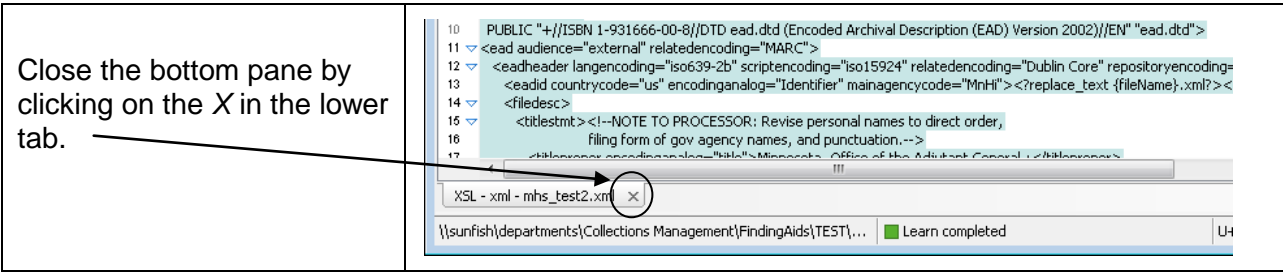

After creating your new scenario, Oxygen will save the routine under you're the name of the first file you transformed.

Thereafter, to transform additional files, simply click **D**. The *Transform With* dialog box will open. Select the name of your scenario and click *Transform Now*.

## **6. Edit the Resulting EAD XML File**

Search for the strings "NOTE\_TO\_PROCESSOR" and "REPLACE\_TEXT" to find attributes and other elements that you need to edit.

The very first note includes the web stylesheet processing instruction as well as reminders to edit two common validation errors. Edit this first note as shown below.

Edit all other notes as instructed in the EAD file. After editing each element, remember to delete the processor notes to keep the resulting XML files clean.

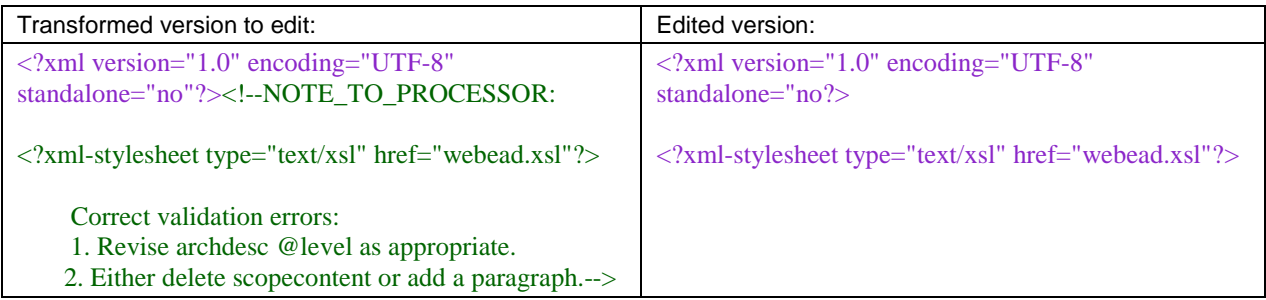

## **Legacy MARC Records: Add Aleph System Number to Finding Aid**

For bibliographic records that were converted from old PALS into Aleph and that do not include a 001 field (records created before the 2004 migration), catalogers will need to type the Aleph System Number as the Catalog ID Number into the <processinfo><p>

element of the finding aid. New records that are exported from OCLC into Aleph or that have been reloaded in Aleph will include the 001 field and the MARC2EAD stylesheet will place the Aleph system number in the appropriate EAD tags.

## **Technical Note**

Two MARC to EAD transformation stylesheets are stored in the FindingAids/Drafts directory. The first is the MHS default stylesheet. The second contains additional elements and coding for our NHPRC project.

- 1. MARC2EAD.xsl
- 2. MARC2EAD\_nhprc.xsl

One additional xsl file, a MARC conversion utility set (MARC[2](#page-10-0)1slimUtils.xsl),<sup>2</sup> downloaded from the Library of Congress and also stored in our FindingAids/Drafts directory is called by our MARC2EAD procedure.

<span id="page-10-0"></span><sup>2</sup> Library of Congress, MARC 21 XML Schema: <http://www.loc.gov/standards/marcxml/>